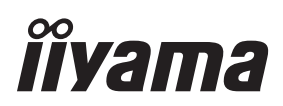

**ITALIANO** 

# *MANUALE UTENTE* G-MASTER

# **LCD Monitor**

trovaprezzi.it

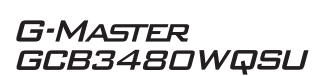

Grazie per aver scelto un prodotto iiyama. Vi raccomandiamo di dedicare alcuni minuti alla lettura di questo manuale prima di installare ed accendere questo prodotto. Mantenete questo manuale in un posto sicuro per futuri utilizzi.

### **MARCHIO CE DICHIARAZIONE DI CONFORMITA'**

Questo monitor LCD è conforme ai requisiti della CE/UE Direttiva 2014/30/UE "Direttiva EMC", 2014/35/UE "Direttiva Bassa Tensione", 2009/125/CE, "Direttiva ErP" e 2011/65/UE "Direttiva RoHS". Il elettro-sensibilità magnetica è stato scelto ad un livello che consente il funzionamento in aree residenziali, commerciali e industriali locali e piccole imprese, sia all'interno che all'esterno degli edifici. Ogni luogo di funzionamento è caratterizzato dal locale sistema di alimentazione pubblico a bassa tenzione.

IIYAMA CORPORATION: Wijkermeerstraat 8, 2131 HA Hoofddorp, The Netherlands

Modello Numero. : PL3480WQ

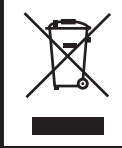

Raccomandiamo di riciclare i prodotti usati. Contattate il vostro rivenditore o un centro assistenza iiyama. Le informazioni relative sono disponibili via internet all'indirizzo: https://iiyama.com. Potete accedere direttamente alla web page di diverse nazioni.

- Ci riserviamo il diritto di modificare le specifiche senza preavviso.
- Tutti i marchi registrati presenti in questo manuale sono di proprietà dei loro rispettivi titolari.
- I termini HDMI e HDMI High-Definition Multimedia Interface e il logo HDMI sono marchi o marchi registrati di HDMI Licensing Administrator, Inc. negli Stati Uniti e in altri paesi.
- Numero di registrazione EPRE G-MASTER GCB3480WQSU-B1 : 1654168

## **INDICE**

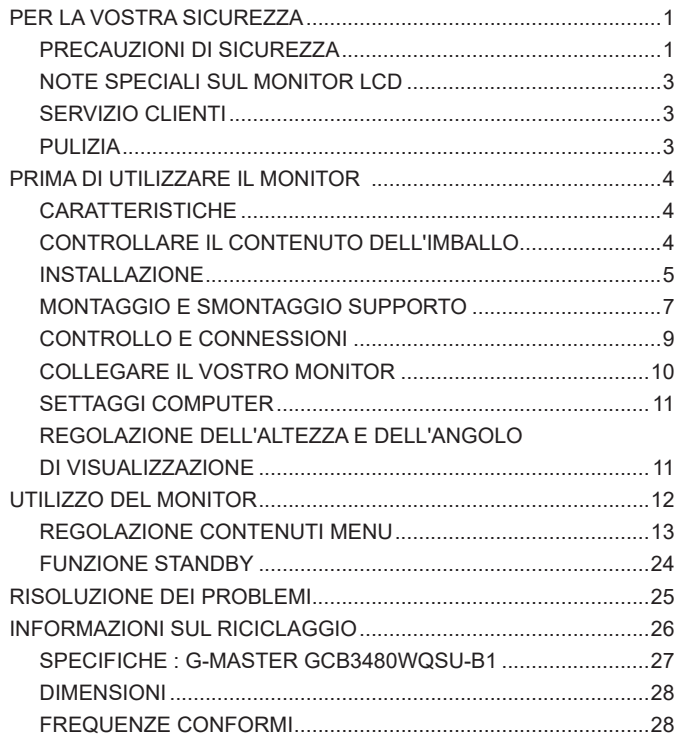

### <span id="page-3-0"></span>**PER LA VOSTRA SICUREZZA**

#### **PRECAUZIONI DI SICUREZZA**

#### **ATTENZIONE**

#### **INTERROMPETE L'UTILIZZO DEL MONITOR AL VERIFICARSI DI PROBLEMATICHE**

Se notate qualcosa di anormale come ad esempio fumo o rumori anomali, staccate il monitor e contattate immediatamente un rivenditore iiyama o un centro assistenza. Ulteriori utilizzi potrebbero essere pericolosi e causa di incendio o scosse elettriche.

#### **NON RIMUOVERE MAI L'INVOLUCRO**

Circuiti ad alto voltaggio sono all'interno del monitor. Rimuovere l'involucro potrebbe esporvi a pericoli.

#### **NON INSERITE ALCUN OGGETTO ALL'INTERNO DEL MONITOR**

Non inserite alcun oggetto e nessun liquido all'interno del monitor. staccate il monitor e contattate immediatamente un rivenditore Iiyama o un centro assistenza. Ulteriori utilizzi potrebbero essere pericolosi e causa di incendio o scosse elettriche.

#### **INSTALLATE IL MONITOR SU UNA SUPERFICIE PIATTA E STABILE**

In caso di caduta accidentale il monitor potrebbe causare dei danni.

#### **NON UTILIZZATE IL MONITOR IN PRESENZA DI LIQUIDI**

Non utilizzare il monitor in presenza di liquidi che potrebbero causare incendi o scosse elettriche.

#### **UTILIZZATE IL MONITOR CON LA SUA SPECIFICA FONTE DI ALIMENTAZIONE**

Assicuratevi di utilizzare il monitor con il suo specifico alimentatore. L'uso di un voltaggio incorretto causerà malfunzionamenti e potrebbe causare incendi o scosse elettriche.

#### **PROTEGGETE I CAVI**

Non tirate o storcete alcun cavo collegato al monitor. Non posizionate il monitor e alcun peso sui cavi. I cavi se danneggiati potrebbero causare incendi o scosse elettriche.

#### **CONDIZIONI METEREOLOGICHE AVVERSE**

E' consigliabile non utilizzare il monitor durante forti temporali. Continui sbalzi di alimentazione potrebbero causare malfunzionamenti. E' inoltre consigliato di non toccare la presa elettrica durante tali circostanze.

#### **PRECAUZIONI**

#### **INSTALLAZIONE**

Non installare il monitor in ambienti con forti sbalzi di temperatura oppure in presenza di forte umidità, polvere o fumo. Questo potrebbe causare danni. Evitate di esporre il monitor ai raggi diretti del sole.

#### **NON POSIZIONARE IL MONITOR IN POSIZIONI AZZARDATE**

Il monitor potrebbe cadere se non correttamente posizionato. Assicuratevi di non posizionare alcun oggetto pesante sul monitor e che tutti i cavi siano correttamente posizionati.

#### **MANTENETE UNA BUONA VENTILAZIONE**

Prese d'aria sono predisposte per prevenire il surriscaldamento. Coprire tali prese potrebbe causare un danno. Per consentire una adeguata circolazione d'aria posizionate il monitor ad almeno 10cm dal muro. Non rimuovete la base del monitor. Quando si rimuove il supporto di inclinazione, le fessure di ventilazione sul lato posteriore del monitor possono essere ostruite. Questo può surriscaldare il monitor e può causare incendi o danni. Assicurarsi di consentire una ventilazione sufficiente quando si rimuove il supporto di inclinazione.

#### **SCONNETTERE I CAVI QUANDO MUOVETE IL MONITOR**

Quando muovete il monitor spegnete il pulsante di avvio, sconnetete l'alimentazione ed i cavi di segnale. Il non rispetto di tali precauzioni potrebbe causare danni.

#### **STACCARE IL MONITOR**

Se il monitor viene lasciato inutilizzato per un lungo periodo è consigliabile staccare i cavi per evitare possibili danni.

#### **IMPUGNATE LA PRESA QUANDO STACCATE I CAVI**

I cavi di alimentazione e di segnale devono sempre essere staccati dalla propria presa e non dal cavo stesso.

#### **NON TOCCATE LE PRESE CON LE MANI BAGNATE**

Staccare o inserire un cavo con le mani bagnate può causare una scossa elettrica.

#### **QUANDO INSTALLATE IL MONITOR SUL PC**

Assicuratevi che il PC sia robusto abbastanza per sostenere il peso del monitor.

#### **ATTENZIONE ALLE MANI E ALLE DITA !**

- Una particolare attenzione è richiesta per non schiacciare le dita o le mani quando si modifica l'altezza o l'angolo di inclinazione del monitor.
- Pericolo di ferirsi se non viene prestata attenzione durante la regolazione in altezza del monitor. (Solo per modello regolabile in altezza.)

#### **OSSERVAZIONE 24/7**

Questo prodotto non è specificamente progettato per 24/7 utilizzo in tutti gli ambienti.

#### **ALTRO**

#### **RACCOMANDAZIONI ERGONOMICHE**

Per evitare affaticamento alla vista non utilizzare il monitor in presenza di uno sfondo luninoso oppure in un ambiente buio. Per un ottimo confort il monitor dovrebbe rimanere appena sotto il vostro centro occhi e circa 40-60 lontano dagli occhi. Sono raccomandati 10 minuti di pausa ogni ora per evitare problemi alla vista.

2 PER LA VOSTRA SICUREZZA

#### <span id="page-5-0"></span>**NOTE SPECIALI SUL MONITOR LCD**

I seguenti casi sono da ritenersi normali e non indicano una problematica al monitor LCD.

- 
- **NOTA** Quando accendete il monitor l'immagine potrebbe non corrispondere all'area visiva a causa del computer in uso. In questo caso regolate la corretta posizione d'immagine.
	- Si può riscontrare una luminosità irregolare as econda del motivo dlel'immagine in uso.
	- Grazie alla natura dell'LCD una retroimmagine delle schermata precedente può rimanere impressa quando l'immagine è visualizzata per molto tempo. In questo caso un ripristino avviene modificando l'immagine o scollegando l'alimentazione per alcune ore.

#### **SERVIZIO CLIENTI**

- 
- **NOTA** Se dovete restituire l'unità per assistenza e l'imballo originale risulta essere manomesso o mancante, contattate il Vs. Rivenditore o il centro assistenza iiyama.

#### **PULIZIA**

- **ATTENZIONE · Se rovesciate del liquido sul monitor durante la pulizia staccate immediatamente** l'alimentazione e contattate il Vs. Rivenditore o il centro assistenza iiyama.
- **PRECAUZIONI E** Per ragioni di sicurezza spegnete il monitor e staccate l'alimentazione prima di pulire.
- 
- **NOTA** Non graffiare lo schermo con oggetti rigidi ed abrasivi.
	- Non usare mai uno dei seguenti solventi. Questi potrebbero causare danni all'involucro ed allo schermo:

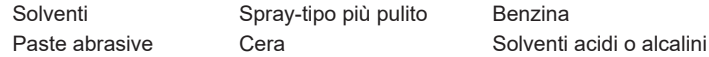

- L'involucro a contatto per lungo tempo con elementi di plastica o gomma potrebbe degenerarsi o perdere la sua colorazione.
- **INVOLUCRO** Pulire con un panno umido di un detergente non agressivo quindi asciugare con un panno asciutto.
- **SCHERMO LCD** E' raccomandabile effetuare una pulizia periodica con un panno morbido asciutto. Non usare carta perchè potrebbe danneggiare lo schermo LCD.

### <span id="page-6-0"></span>**PRIMA DI UTILIZZARE IL MONITOR**

### **CARATTERISTICHE**

- **Supporta risoluzioni fino a 3440 × 1440**
- **Alto Contrasto 4000:1 (Tipico), Disponibile funzione Adv. Contrast / Luminosità 420 cd/m² (Tipico)**
- **Supporta la gamma AMD FreeSyncTM Premium Pro certificata 48Hz - 165Hz (Overclocking 180Hz), con tecnologia HDR400**
- **Flicker free**
- **Tempo di risposta rapido 1ms (Grigio a grigio) con OverDrive**
- **Tempo di risposta delle immagini in movimento 0.4ms**
- **Riduttore luce Blu**
- **Digital Character Smoothing**
- **Altoparlanti Stereo 2 × 3W Altoparlanti Stereo**
- **Funzione standby (VESA DPMS Compliant)**
- **VESA Mounting Standard (100mm×100mm) Compliant**
- **Foro per blocco di sicurezza**

### **CONTROLLARE IL CONTENUTO DELL'IMBALLO**

I seguenti accessori sono inclusi nell'imballo. Controllate che siano tutti presenti. Se qualcosa risulta mancante o danneggiato contattate per favore il Vs. Rivenditore o il centro assistenza iiyama.

- Cavo di alimentazione\* Cavo HDMI Cavo Cavo DisplayPort
	-

**ITALIANO**

**TALIANO** 

- Cavo USB Base del supporto con una vite Collo di Supporto
- Vite 4 pezzi e cacciavite (per collo di supporto) Safety Guide
- Quick Start Guide

#### **PRECAUZIONI**

Il rating del cavo di alimentazione incluso in 120V è di 10A/125V. Se state usando un alimentatore con un rating più alto dovete usare un cavo con rating 10A/250V. La garanzia non risponde per problemi causati dall'utilizzo di un cavo non fornito dal produttore.

Deve essere usato un cavo di alimentazione maggiore p uguale a H05VVF, 3G, 0.75mm $^2$ .

### <span id="page-7-0"></span>**INSTALLAZIONE**

#### **PRECAUZIONI**

 Prima di installare verificate che il muro, il soffitto o braccio del desktop sia sufficentemente robusto per sostenere il peso del monitor e delle staffe di fissaggio.

#### **< MONTAGGIO A MURO >**

#### **PRECAUZIONI**

 Quando si utilizza il montaggio a parete, verificare gli spessori della fase di montaggio. Serrare le viti M4 (4 pezzi) verificando la lunghezza "L" di 13mm per fissare il monitor. Una vite più lunga può provocare scosse elettriche o danni per il rischio di venire a contatto con parti elettriche all'interno del monitor.

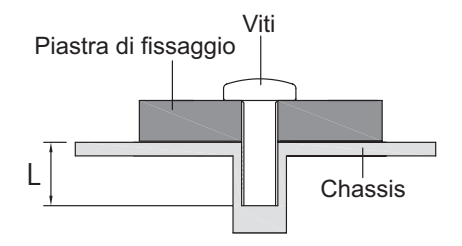

#### **< ROTAZIONE DELLO SCHERMO >**

Disegnato per essere compatibile in uso orizzontale.

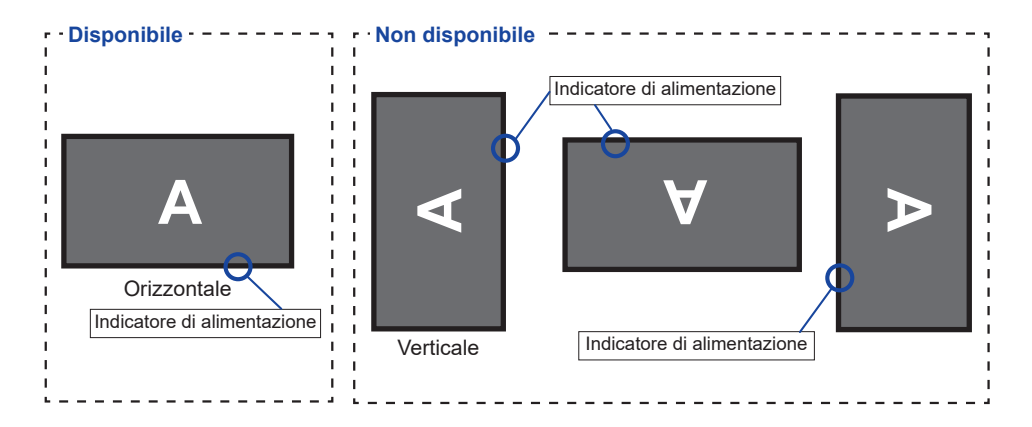

### <span id="page-9-0"></span>**MONTAGGIO E SMONTAGGIO SUPPORTO**

#### **PRECAUZIONI**

- Mettere il monitor su una superficie stabile. Il monitor può causare lesioni o danni se cade.
- Non far subire forti impatti al monitor.Può causare danni.
- Scollegare il monitor prima della rimozione o installazione per evitare scosse elettriche o danni.

#### **<Installazione>**

 Come mostrato di seguito, posizionare tutto il contenuto estratto dalla scatola di cartone su una superficie piana con la parte anteriore del monitor rivolta verso il basso.

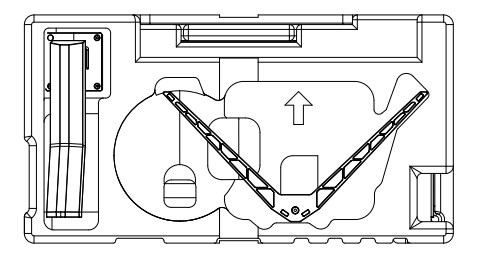

(2) Assemblare il collo alla base

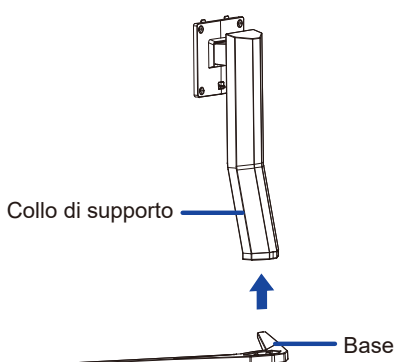

 Usare le viti a serraggio manuale per assicurare la base allo Collo di supporto.

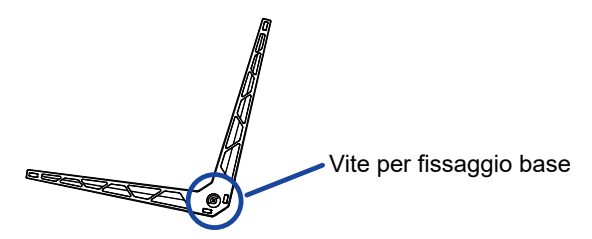

 Rimuovere la protezione posteriore.

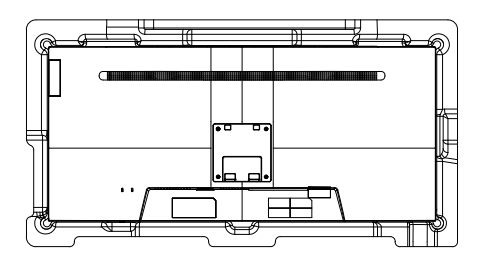

 Collegare il Supporto al monitor(fori VESA). Assicuratelo usando la viti e il cacciavite in dotazione.

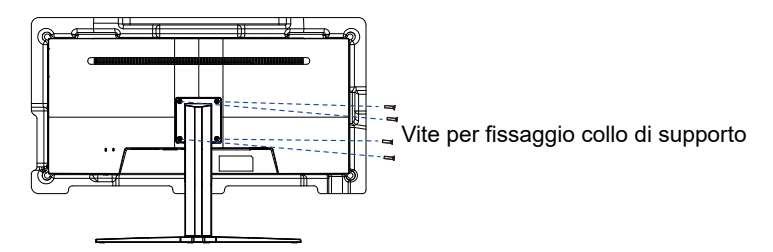

#### **<Rimozione>**

- Posizionare la protezione anteriore su una superficie piana e piazzarvi il monitor con la parte anteriore rivolta verso il basso.
- 2 Svitare le viti per rimuovere la Supporto dal monitor (fori VESA).
- Allentare la vite per rimuovere la base dal Collo di supporto.

### <span id="page-11-0"></span>**CONTROLLO E CONNESSIONI**

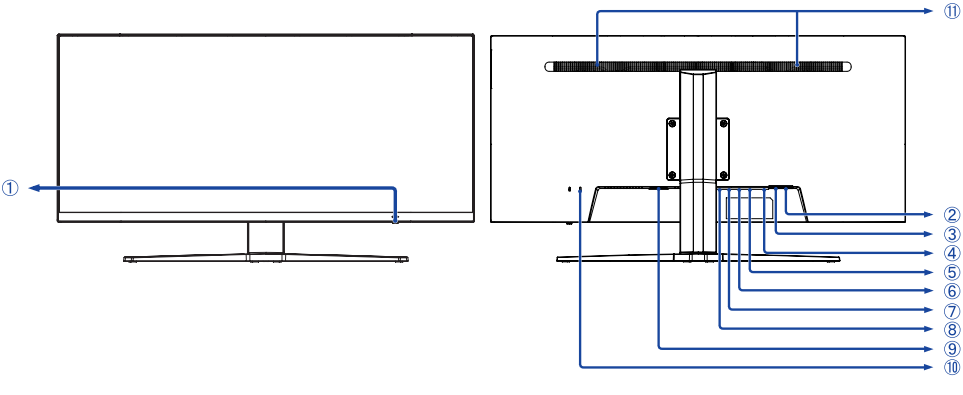

<Front> <Indietro>

#### Pulsante di navigazione

- Tasto accensione / Menu / Indicatore di alimentazione ( $\langle \cdot | \cdot \rangle$ )
- **NOTA** Bianca: Spento Blue: Funzionamento normale Arancio: Modalità standby
	- Su / Seleziona input  $[$   $\triangle$   $]$
	- $-$  Giù  $\sqrt{ }$ ]
	- Sinistro / Mode ECO [ $\blacktriangleleft$ ]
	- Destro / Volume  $[\blacktriangleright]$
- 2 Connettore USB laterale  $(\overline{\mathcal{L}}_p, 3.0 \times 2, \text{ total: } 5\sqrt{900mA})$
- 3) Connettore USB inferiore ( $\leftarrow$  IN)
- (4) Connettore cuffie ( $\Omega$ )
- **5** Connettore DisplayPort ( $\mathbf{p}$ 2)
- **6** Connettore DisplayPort ( $\blacksquare$ 1)
- Connettore HDMI (HDMI2)
- Connettore HDMI (HDMI1)
- $\circled{0}$  Connettore AC(  $\sim$  : Alternating current) ( $\sim$ )
- Foro per blocco di sicurezza

**NOTA** È possibile fissare una serratura di sicurezza e per evitare che il monitor venga rimosso senza la vostra autorizzazione.

Altoparlanti

### <span id="page-12-0"></span>**COLLEGARE IL VOSTRO MONITOR**

- Assicuratevi che sia il computer che il monitor siano spenti.
- Connettere il computer al monitor con apposito cavo di segnale video.
- Connettre il computer al monitor con un cavo USB.
- Connettere prima il cavo di alimentazione al monitor e poi all'alimentatore.
- Accendere il monitor ed il computer.
- **NOTA S** is prega di confermare che il sistema di distribuzione nell'installazione dell'edificio deve fornire l'interruttore automatico da 120/240V, 20A (massimo).
	- Il cavo segnale video uasto per connettere il monitor al computer può variare a seconda del computer usato. Una connessione errata può causare seri problemi ad entrambi gli apparecchi. Il cavo fornito con il monitor si riferisce ad una connessione standard. Se è richiesta una connessione speciale contattate il Vs. rivenditore o iiyama.
	- Assicuratevi di stringere le viti di fissaggio manuali per ogni cavo di segnale.
	- Apparecchiature di classe I tipo A devono essere alla terra.
	- La presa deve essere posizionata vicino all'apparecchio e deve essere facilmente accessibile.
	- Un'eccessiva pressione sonora nelle cuffie può causare danni all'udito.

[Esempio di connessione]

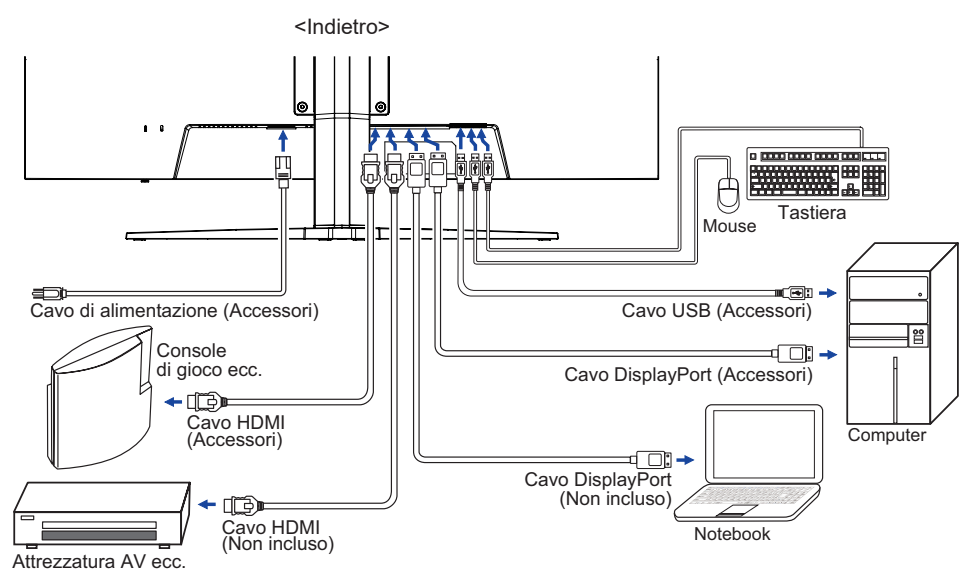

<span id="page-13-0"></span>Segnali di frequenza

 Cambiare le frequenze desiderate come da pagina 28: FREQUENZE CONFORMI.

### **REGOLAZIONE DELL'ALTEZZA E DELL'ANGOLO DI VISUALIZZAZIONE**

 $5^\circ$ 

 $20^\circ$ 

- Per una visualizzazione ottimale si consiglia di posizionarsi direttamente di fronte all'intera superficie del monitor, quindi regolare il monitor, altezza e inclinazione alle proprie preferenze.
- Mantenere il supporto in modo che il monitor non cada quando si modifica l'altezza o l'angolo del monitor.
- È possibile regolare l'altezza fino a 110mm, 22° verso l'alto e di 5° verso il basso.
- **NOTA** Non toccare lo schermo LCD quando si modifica l'altezza o l'angolo. Si possono causare danni o rompere il display a cristalli liquidi.
	- Particolare attenzione è richiesta per non schiacciare le dita o le mani quando si modifica l'altezza o l'angolo di inclinazione.
	- Agire con cautela per evitare di schacciarsi le dita tra il monitor e la scrivania durante la regolazione in altezza.

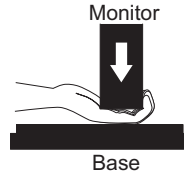

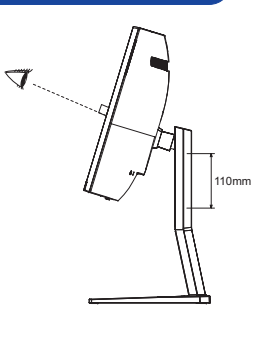

### <span id="page-14-0"></span>**UTILIZZO DEL MONITOR**

Per un'immagine ottimale il tuo monitor iiyama è stato presettato dal fabbricante con le opzioni mostrate a pag. 28. Potete regolare l'immagine seguendo le operazioni mostrate di seguito.

 **Premete il tasto MENU per avviare la funzione OSD. Ci sono ulteriori sotto Menu attivabili tramite i tasti / .** 

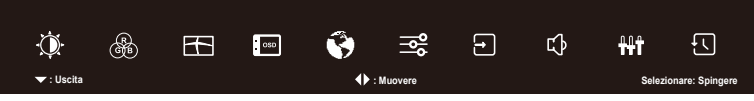

- **Selezionare il sotto Menu che volete operare. Premere il tasto MENU per aprire la pagina. Quindi usare i tasti / per selezionare.**
- **Premere nuovamente il tasto MENU. Uasate i tasti / per le appropriate regolazioni e settaggi.**
- **Premere il tasto per abbandonare il menù. I settaggi effettuati verranno automaticamente salvati.**

Per esempio, per settare il posizionamento in verticale OSD, selezionare Menù dallo OSD. Premere il tasto MENU. Quindi selezionare "Posizione verticale OSD" tramite i tasti  $\blacktriangle / \blacktriangledown$ . Viene visualizzata una pagina di regolazione dopo aver premuto il tasto MENU.

Quindi, utilizzare il  $\blacktriangleleft$  /  $\blacktriangleright$  tasti per modificare la posizione verticale. Il posizionamento in verticale dello schermo si modificherà durante l'operazione.

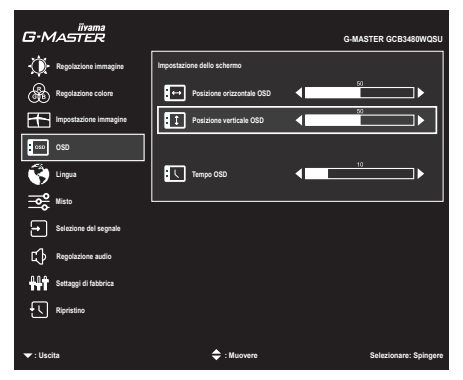

Una volta premuto il tasto  $\blacktriangledown$  tutte le modifiche verranno salvate.

- Quando le operazioni vengono interrotte durante la regolazione, il menu OSD scompare quando il periodo di tempo impostato per il Timeout viene superato. Inoltre, il tasto  $\blacktriangledown$ può essere usato per il ritorno al menu precedente e disattivare la modalità On Screen Display. **NOTA**
	- Tutte le modifiche vengono salvate automaticamente quando si abbandona il menù OSD.Evitare di sconnettere l'alimentazione durante l'uso del Menù.
	- Tutte le regolazioni hanno un unico settaggio che si applica a tutti i segnali

### <span id="page-15-0"></span>**REGOLAZIONE CONTENUTI MENU**

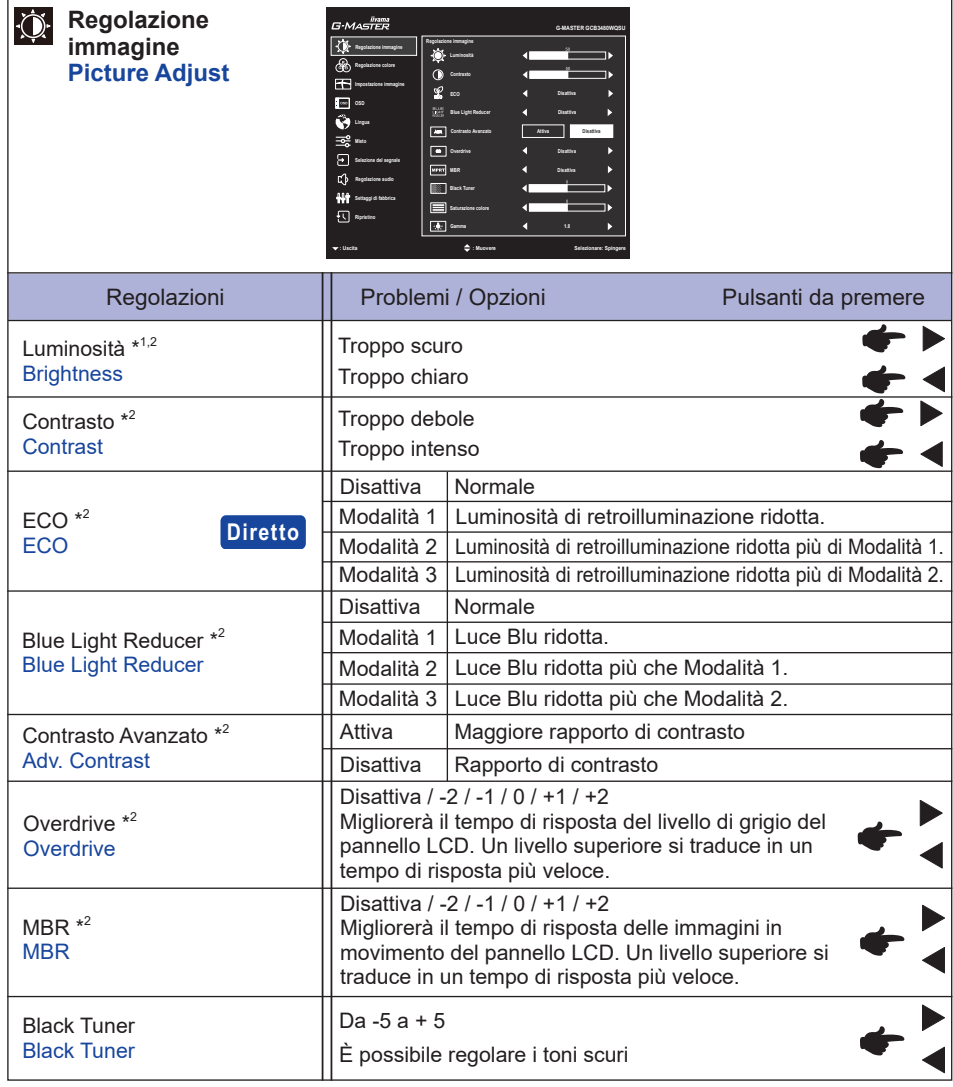

### **Diretto**

È possibile saltare le voci di menu e visualizzare una schermata di impostazione delle opzioni direttamente mediante il seguente tasto operazioni.

● ECO : Premere il tasto < quando il Menu non viene visualizzato.

**ITALIANO ITALIANO**

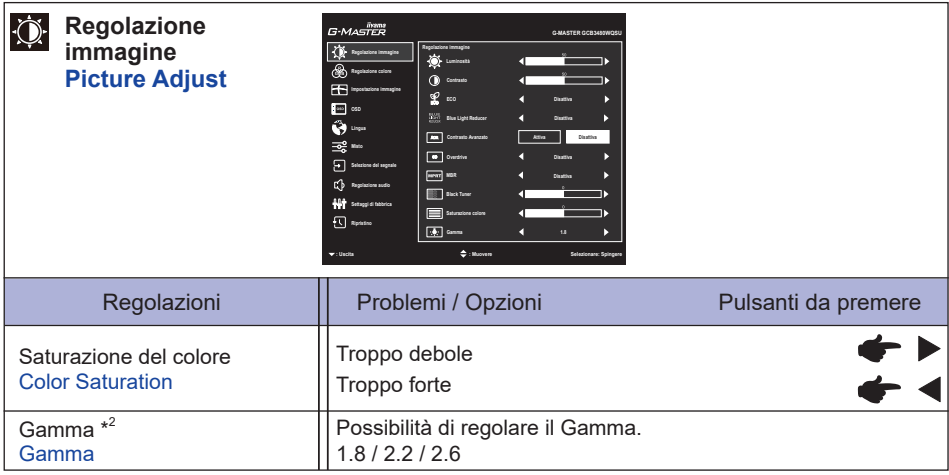

\* <sup>1</sup> Regolare la luminosità quando state usando il monitor in una stanza scura e ritenete lo schermo troppo luminoso.

 $^{\ast2}$  Gli elementi regolabili / impostabili dipendono dall'elemento attivato. Vedere la pagina 23 Matrice di correlazione funzioni per ulteriori dettagli.

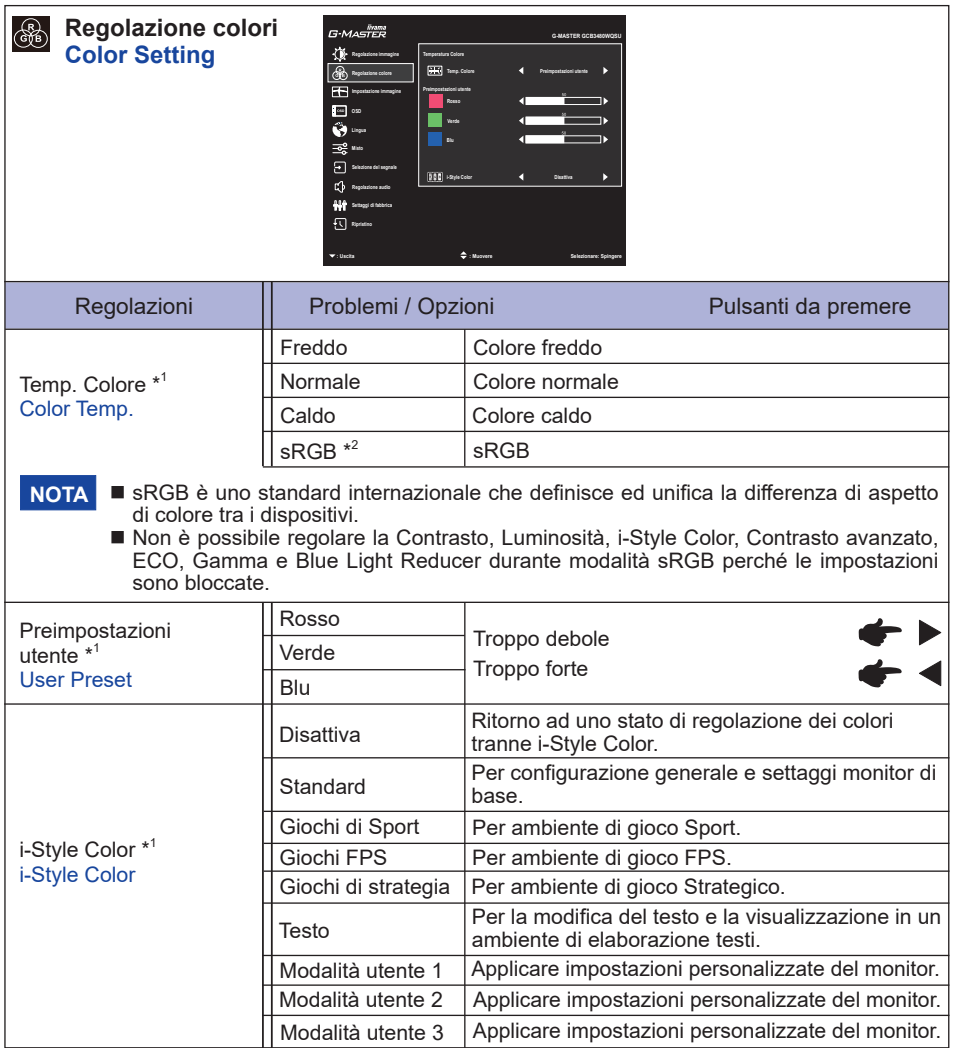

\* <sup>1</sup> Gli elementi regolabili / impostabili dipendono dall'elemento attivato. Vedere la pagina 23 Matrice di correlazione funzioni per ulteriori dettagli.

\* <sup>2</sup> La sRGB è disabilitata quando ECO è attivato.

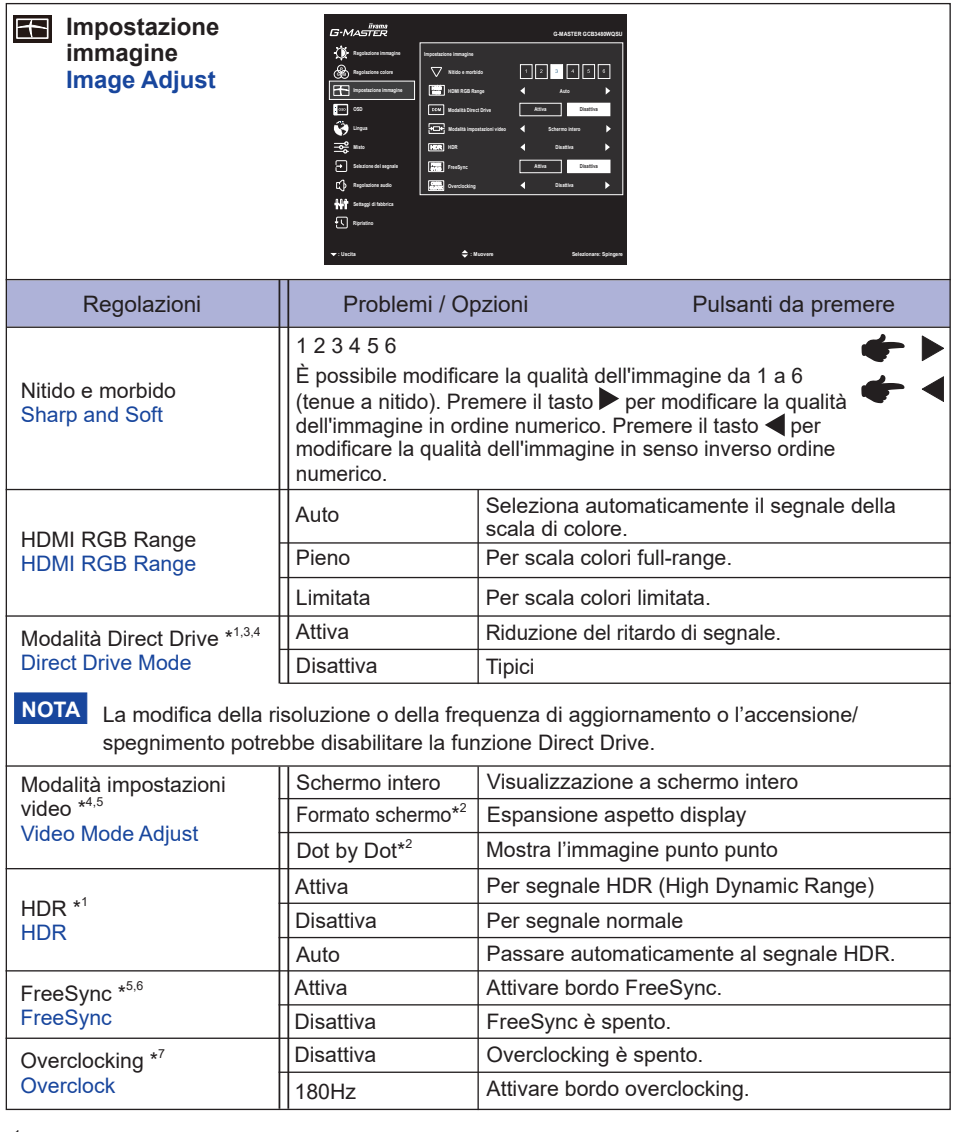

- $^{\ast1}$  Gli elementi regolabili / impostabili dipendono dall'elemento attivato. Vedere la pagina 23 Matrice di correlazione funzioni per ulteriori dettagli.
- \* <sup>2</sup> Opzione non disponibile con risoluzione 21:9.
- \* <sup>3</sup> La Modalità Direct Drive è disabilitata quando Overdrive è attivato.
- \* <sup>4</sup> La Modalità Direct Drive e la Modalità impostazioni video è disabilitata quando FreeSync è attivato.
- \* <sup>5</sup> La FreeSync e la Modalità impostazioni video è disabilitata quando Modalità Direct Drive è attivato.
- \* <sup>6</sup> La FreeSync è disabilitata quando MBR è attivato.
- $^{\ast7}$  Quando l'overclocking è abilitato, può essere visualizzato solo il DP, l'HDMI non viene visualizzato.

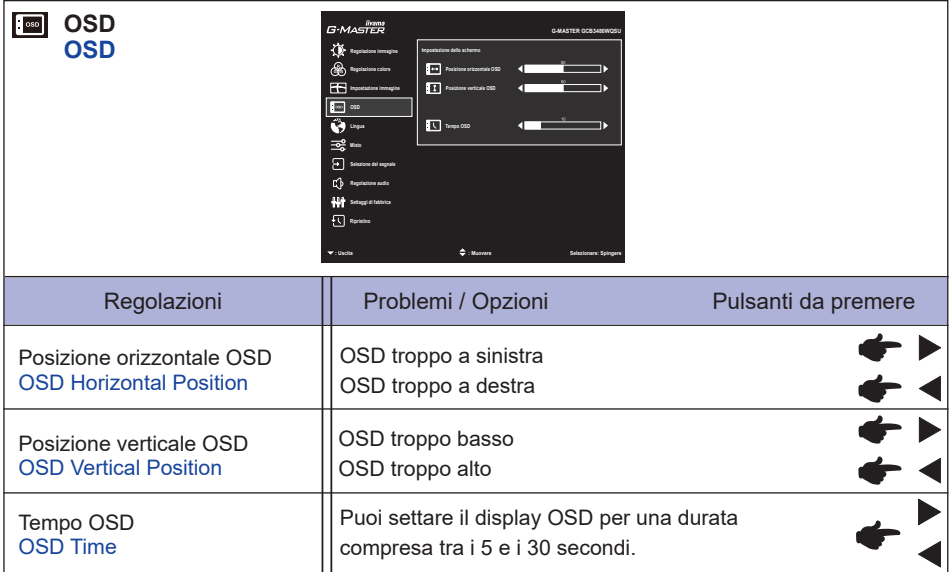

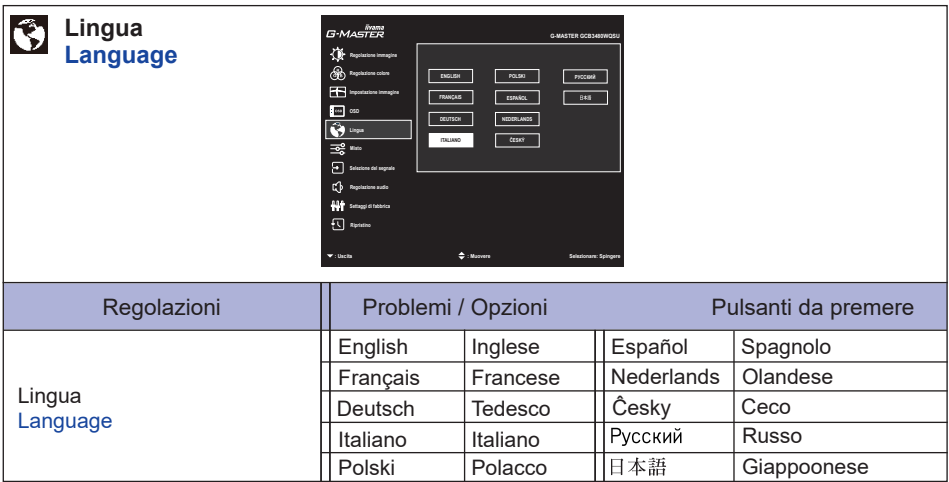

| <u>ਤ≳</u><br>Misto<br>G·MASTER<br><b>G-MASTER GCB</b><br><b>Miscellaneous</b><br>$\overline{0}$ turns in<br>$\boxed{\hat{H}}$ Logo specture<br>® <sup>n</sup> epison citys<br>Disables<br>国 10<br>田<br>$\frac{1}{2}$ csb<br>$\blacksquare$ interacted<br>Ŵ.<br><b>Management</b><br>$\Box$<br><b>The Postson PP</b><br>angel i Selezione del segnale<br><b>B</b> Graduat PP<br>$\Box$ Review<br>≜ - ⊌ |                                                                                                    |                                                                                                    |
|----------------------------------------------------------------------------------------------------|----------------------------------------------------------------------------------------------------|----------------------------------------------------------------------------------------------------|
| Regolazioni                                                                                                    | Problemi / Opzioni                                                                                                    | Pulsanti da premere                                                                                      |
| Logo apertura<br><b>Opening Logo</b>                                                                                                    | Attiva<br><b>Disattiva</b>                                                                                                    | iiyama logo mostrato quando il monitor è acceso.<br>iiyama logo non mostrato quando il monitor è acceso. |
| LED<br><b>LED</b>                                                                                                    | Attiva                                                                                                    | L'indicatore di alimentazione è acceso.                                                                  |
|                                                                                                    | Disattiva                                                                                                    | L'indicatore di alimentazione è spento.                                                                  |
| NOTA Disattivare l'LED quando si è infastiditi dalla luce.                                                                                                    |                                                                                                    |                                                                                                    |
| Informazioni<br><b>Display Information</b>                                                                                                    | Visualizza le informazioni riguardanti il segnale di ingresso<br>proveniente dalla scheda grafica del computer.<br>NOTA Vedere la scheda grafica quida utente per ulteriori<br>informazioni sulla modifica della risoluzione e refresh. |                                                                                                    |
| PiP/PbP <sup>*</sup><br>PiP/PbP                                                                                                    | <b>Disattiva</b>                                                                                                    | PiP/PbP è spento.                                                                                        |
|                                                                                                    | PiP                                                                                                    | Mostra il sotto schermo nello schermo principale.                                                        |
|                                                                                                    | PbP LF                                                                                                    | Divide le immagini in Destra/Sinistra                                                                    |
|                                                                                                    | <b>PbPFL</b>                                                                                                    | Scambiare le immagini a Destra/Sinistra delle<br>schermate PbPLF.                                        |
| Posizione PIP<br><b>PiP Position</b>                                                                                                    | Sopra-Destra                                                                                                    | Sposta la schermata secondaria all'angolo<br>superiore destro.                                           |
|                                                                                                    | Sopra-Sinistra                                                                                                    | Sposta la schermata secondaria all'angolo<br>superiore sinistro.                                         |
|                                                                                                    | Sotto-Destra                                                                                                    | Sposta la schermata secondaria all'angolo<br>inferiore destro.                                           |
|                                                                                                    | Sotto-Sinistra                                                                                                    | Sposta la schermata secondaria all'angolo<br>inferiore sinistro.                                         |
|                                                                                                    | Scambio                                                                                                    | Scambia le schermate Principale/secondaria.                                                              |
| Grandezza PIP<br><b>PiP Size</b>                                                                                                    | Medio                                                                                                    | Dimensione normale                                                                                       |
|                                                                                                    | Grande                                                                                                    | Incrementa le dimensioni della schermata<br>secondaria.                                                  |
|                                                                                                    | Piccolo                                                                                                    | Riduce le dimensioni della schermata secondaria.                                                         |

**ITALIANO ITALIANO**

\* PiP = Picture In Picture

 Con questa funzione si possono visualizzare due differenti immagini

 PbP = Picture By Picture

 Con questa funzione si possono visualizzare massimo quattro differenti immagini

-Gli elementi regolabili / impostabili dipendono dall'elemento attivato. Vedere la pagina 23 Matrice di correlazione funzioni per ulteriori dettagli.

-La PiP/PbP non può essere seleziomato quando FreeSync è attivato.

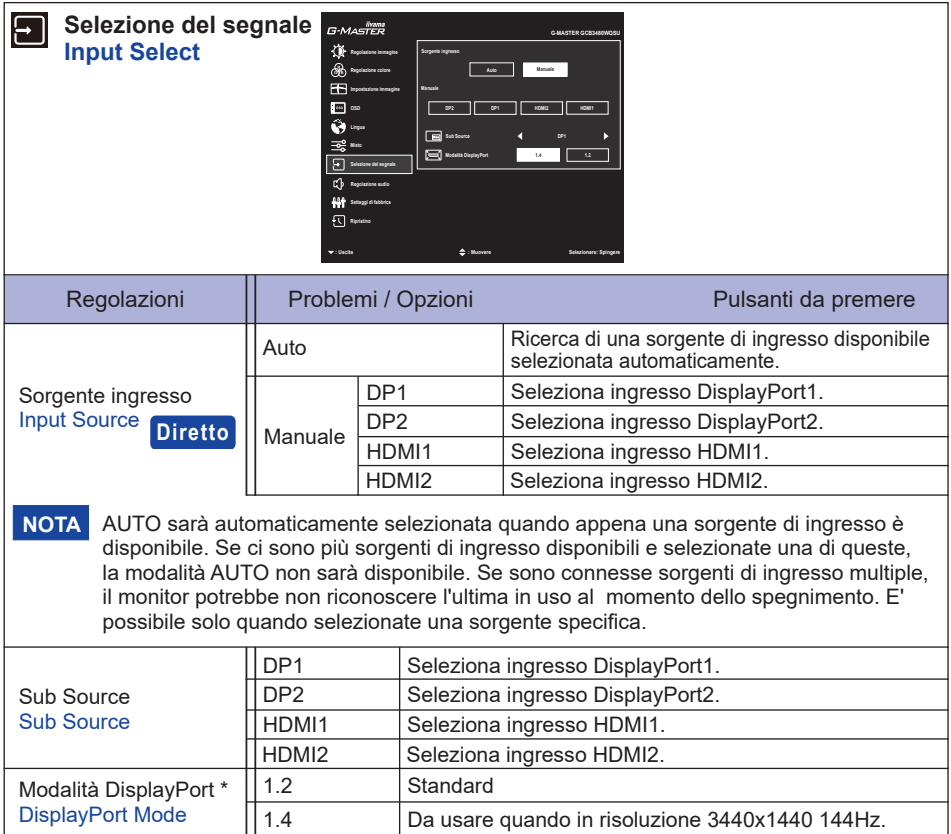

\* La Modalità DisplayPort è disabilitata quando FreeSync è attivato.

### **Diretto**

È possibile saltare le voci di menu e visualizzare una schermata di impostazione delle opzioni direttamente mediante il seguente tasto operazioni.

● Sorgente ingresso : Premere il tasto ▲ quando il Menu non viene visualizzato.

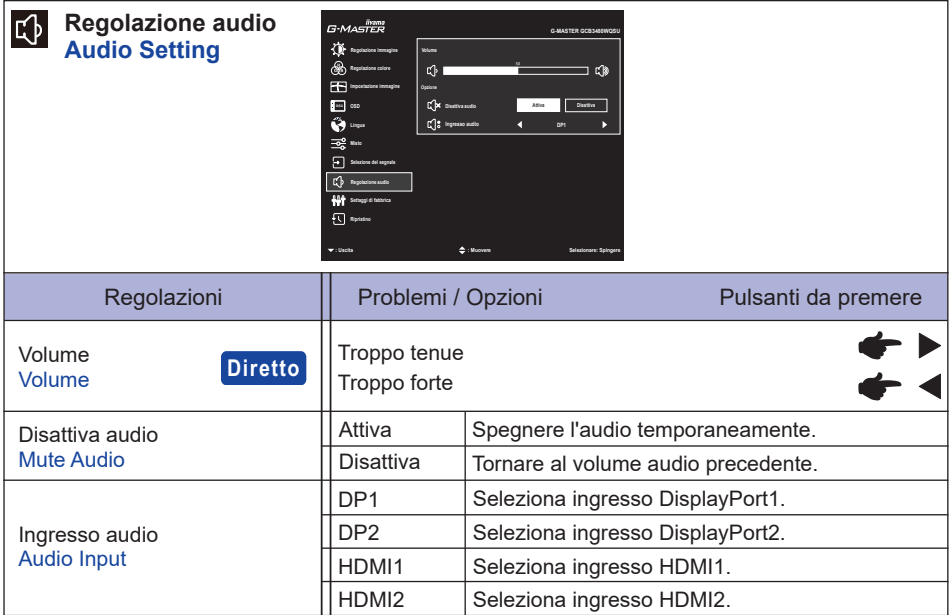

### **Diretto**

È possibile saltare le voci di menu e visualizzare una scala di regolazione direttamente mediante il seguente tasto operazioni.

 Volume : Premere il tasto quando il Menu non viene visualizzato.

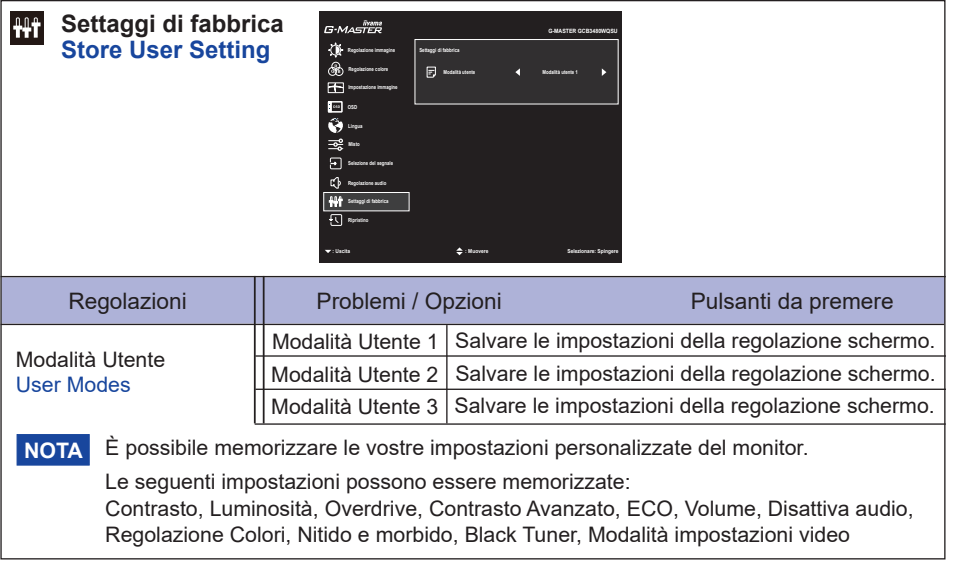

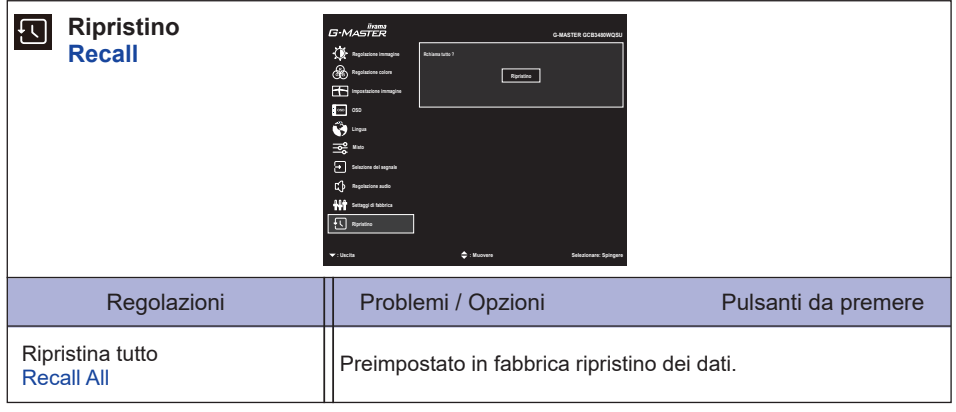

#### **Matrice di correlazione funzioni**

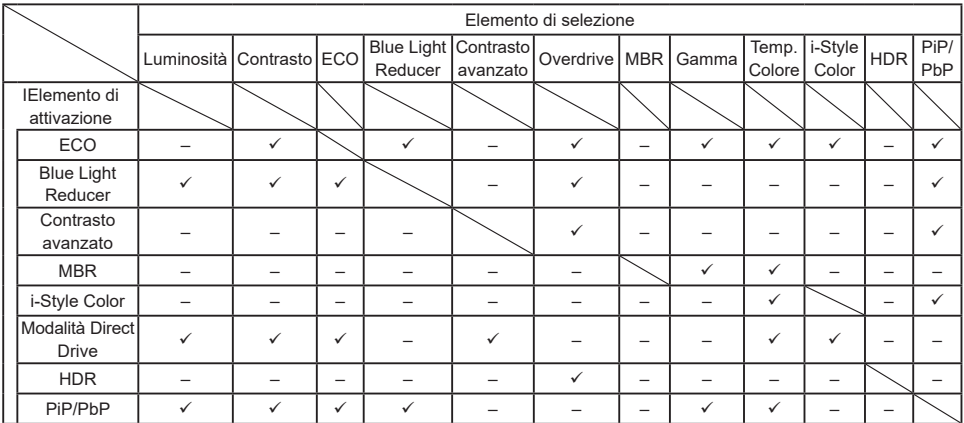

 $\checkmark$ : Disponibile

– : Non disponibile

#### **● Madalità Blocco**

#### <OSD Menu>

- 1. Il blocco dell OSD verrà attivato premendo il tasto < per circa 5 secondi. Se si tenta di accedere all'OSD premendo uno qualsiasi dei tasti, il messaggio "OSD Locked" viene visualizzato sullo schermo.
- 2. Il blocco OSD sarà disattivato premendo il tasto < per circa 5 secondi.

#### <Power Switch>

- 1. L'interruttore di alimentazione sarà attivato premendo il tasto per circa 5 secondi. Blocco dell'interruttore di alimentazione significa che non si potrà spegnere il monitor mentre l'interruttore di alimentazione è bloccato. Se premuto in questa modalità apparirà il messaggio "Power Button Locked" sullo schermo.
- 2. L'interruttore di alimentazione sarà disattivato premendo il tasto nancora per circa 5 secondi.

#### <span id="page-26-0"></span>**FUNZIONE STANDBY**

Questo prodotto è dotato della funzione di standby. Quando è attivato, automaticamente riduce il consumo di potenza non necessario del monitor quando il computer non è in uso. La funzione di standby, comprese tutte le impostazioni del timer è configurato dal sistema operativo. Controllare il manuale del sistema operativo per informazioni su come questo può essere configurato.

#### **Modalità Standby**

Quando il segnale video dal computer è spento, il monitor entra in modalità standby che riduce il consumo di potenza inferiore a 0,5 W\*. Lo schermo diventa scuro e l'indicatore di alimentazione diventa arancione. Dalla modalità standby, l'immagine riappare in alcuni secondi quando si toccano la tastiera o il mouse.

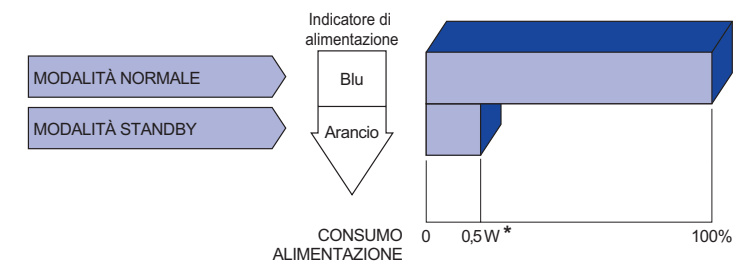

**\*** Quando i dispositivi USB non sono collegati.

### <span id="page-27-0"></span>**RISOLUZIONE DEI PROBLEMI**

Se il monitor smette di funzionare correttamente, verificate i seguenti punti per una possibile soluzione.

- 1. Eseguite i settaggi descritti nella sezione UTILIZZO DEL MONITOR a seconda del problema riscontrato. Se il monitor non mostra alcuna immagine saltate al punto 2.
- 2. Verificate i seguenti punti se non trovate opportuna soluzione nella sezione UTILZZO DEL MONITOR o se il problema persiste.
- 3. Se incontrate un problema non descritto a seguire o che non potete risolvere, contattate il VS. Rivenditore o un centro assistenza iiyama.

#### **Problemi Check**

#### L'immagine non

appare.

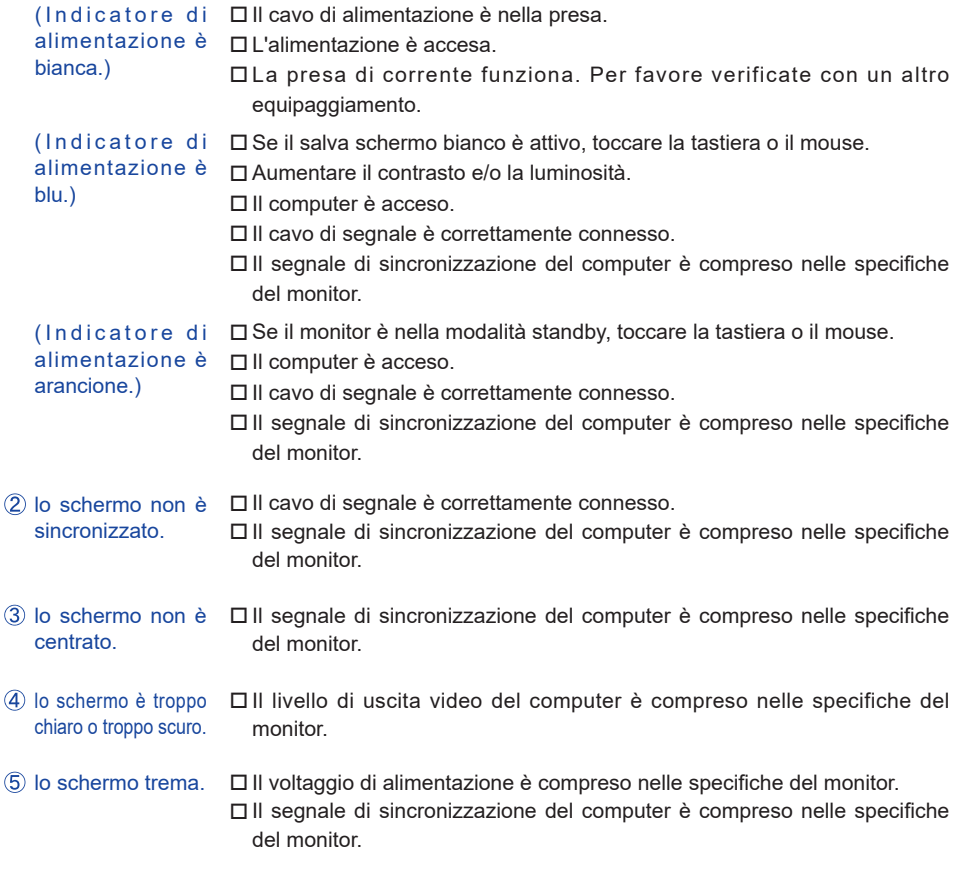

#### **Problemi Check**

<span id="page-28-0"></span> $\circledR$  nessun audio.  $\square$  Gli strumenti audio (computer etc) sono ON.

- Il volume è acceso.
- La fuznione Mute è spenta.
- Il livello di uscita audio è compreso nelle specifiche del monitor.
- L'audio è troppo forte o troppo debole. Il livello di uscita audio è compreso nelle specifiche del monitor.

### **INFORMAZIONI SUL RICICLAGGIO**

Per il rispetto dell'ambiente per favore non disperdete il monitor. Visitate il nostro sito: https://iiyama.com per il riciclaggio.

### <span id="page-29-0"></span>**SPECIFICHE : G-MASTER GCB3480WQSU-B1**

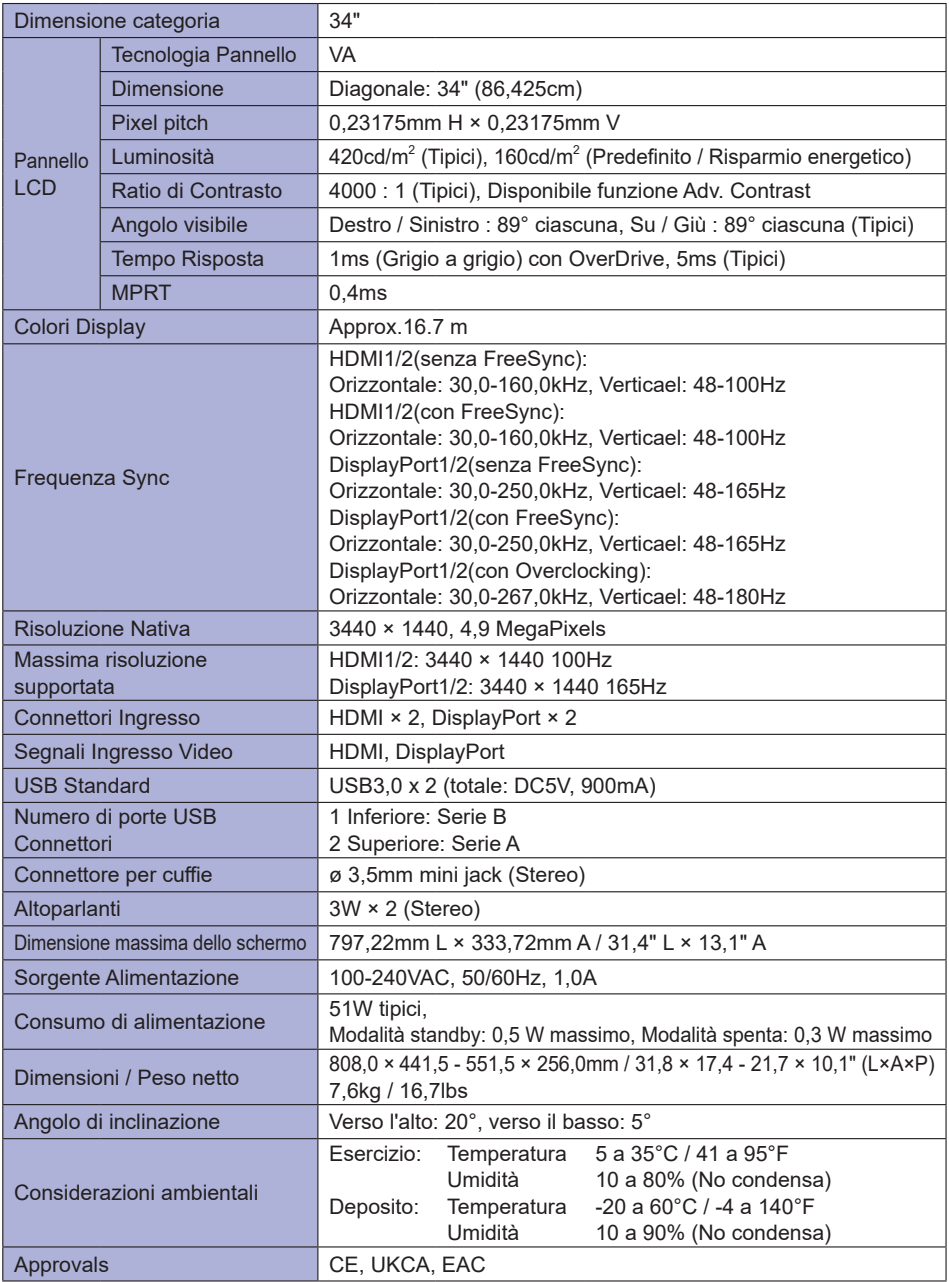

**NOTA** \* Quando i dispositivi USB non sono collegati.

<span id="page-30-0"></span>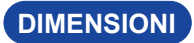

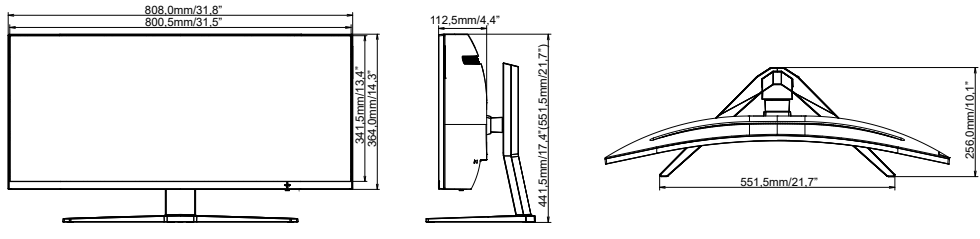

( ) : Massimo spazio di regolazione

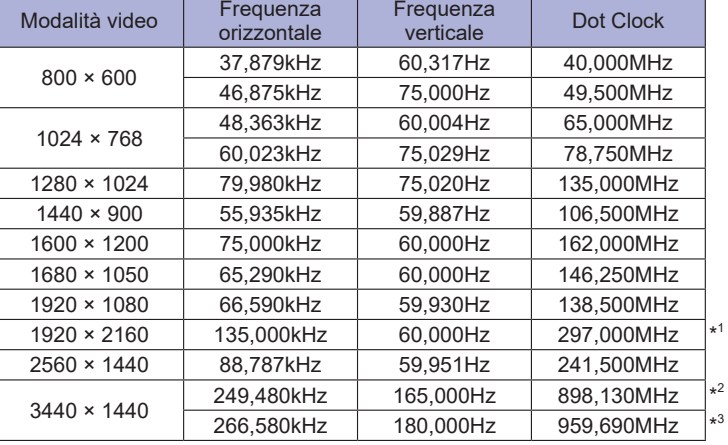

### **FREQUENZE CONFORMI**

\* 1 Uso raccomandato in modalità PbP. **NOTA**

 $^{\ast2}$  Solo Ingressi HDMI.  $\,$ La scheda video deve poter supportare la risoluzione 3440 x 1440 a 165 Hz.

 $^{\ast3}$  Solo Ingressi DisplayPort.  $^{\ast3}$ 

La scheda video deve poter supportare la risoluzione 3440 x 1440 a 180 Hz. Il settaggio della Modalità DisplayPort deve essere abilitata come al punto 1.2 o 1.4.